## **Configuring DocuSign**

Configuring DocuSign for SSO enables administrators to manage their users using NetScaler. Users can securely log on to DocuSign using their enterprise credentials.

To configure DocuSign for SSO through SAML, follow the steps below:

- 1. In a browser, typ[e https://account-d.docusign.com/#/username a](https://account-d.docusign.com/%23/username)nd press enter.
- 2. Log on to your DocuSign account.

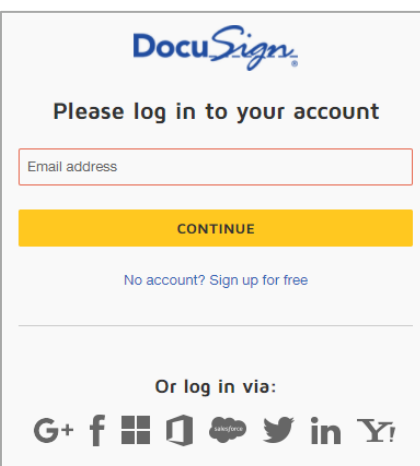

3. On the **Home** page, at the upper right corner, click your profile photo and thenclick **Go to Admin**.

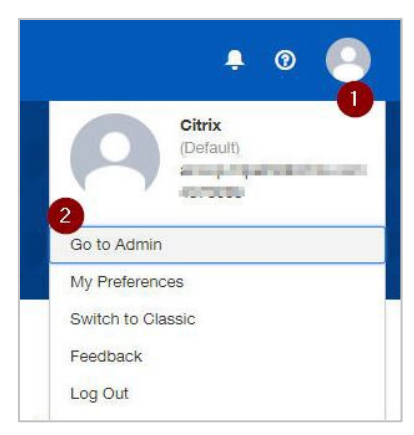

## 4. Click **Identify Providers**.

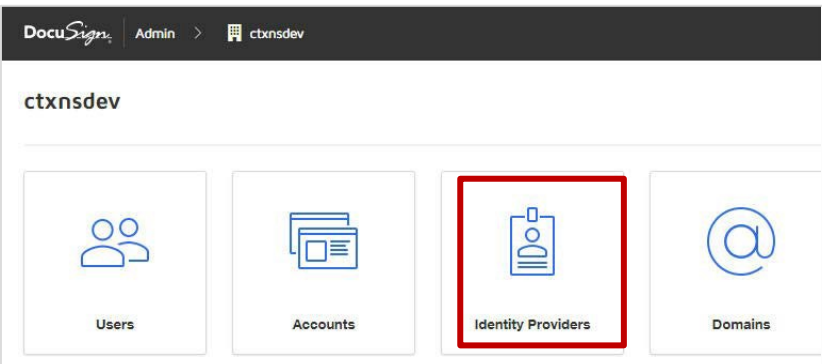

## 5. Click **ADD IDENTITY PROVIDER**.

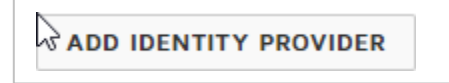

- 6. In the **Identity Provider Settings** area, specify the following information:
	- **Name**  provide a unique name for the IdP provider. The name must help identify the identity provider
	- **Identity Provider Issuer**  type a unique issuer ID. For example: https://<company domain name>.com
	- **Identity Provider Login URL**  enter the IdP URL of your NetScaler app: https://<Netscaler Gateway FQDN>/saml/login
	- **Identity Provider Logout URL**  enter https://<Netscaler Gateway FQDN>/ cgi/tmlogout

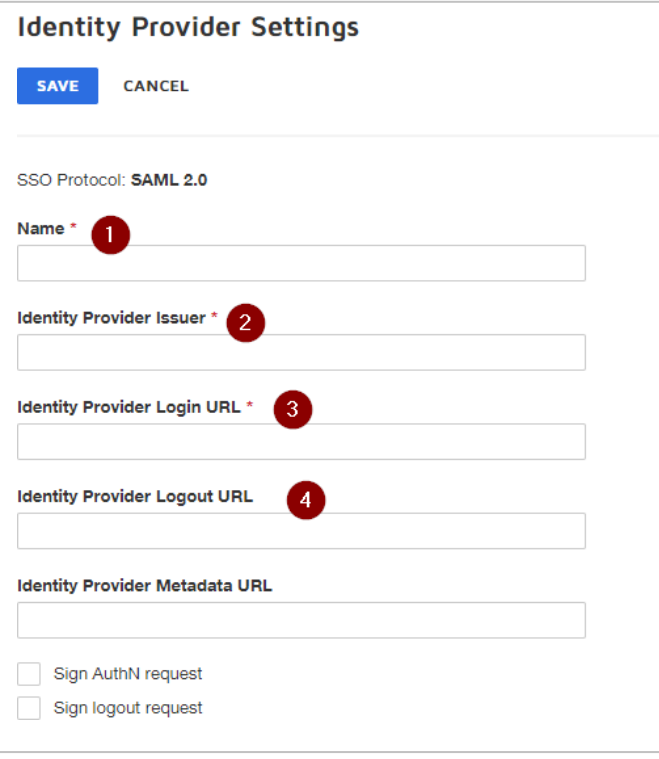

7. In the **Send AuthN request by** and **Send logout request by** area, click**POST**.

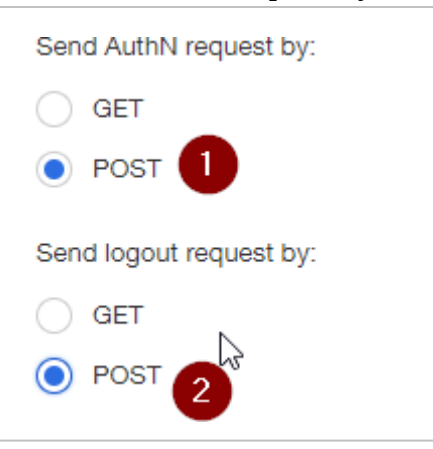

8. Click **ADD NEW MAPPING** for adding each attribute.

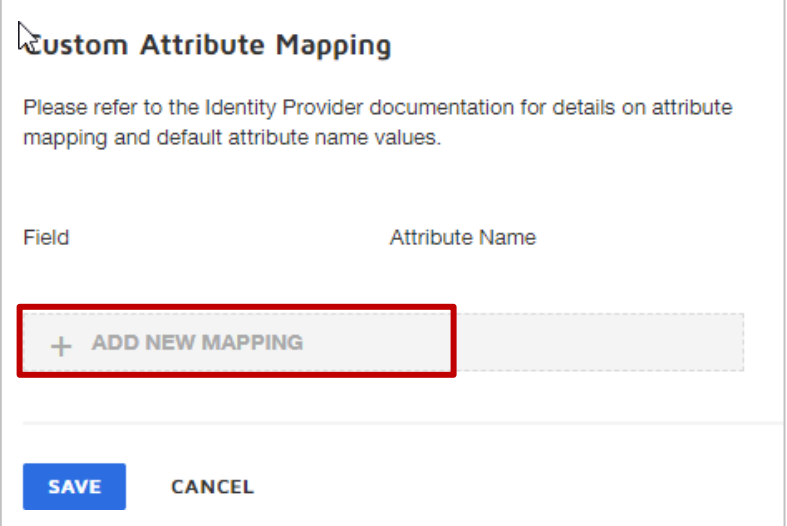

9. In **the Field** list, click the appropriate field and type the attribute name for the field inthe **Attribute Name** box.

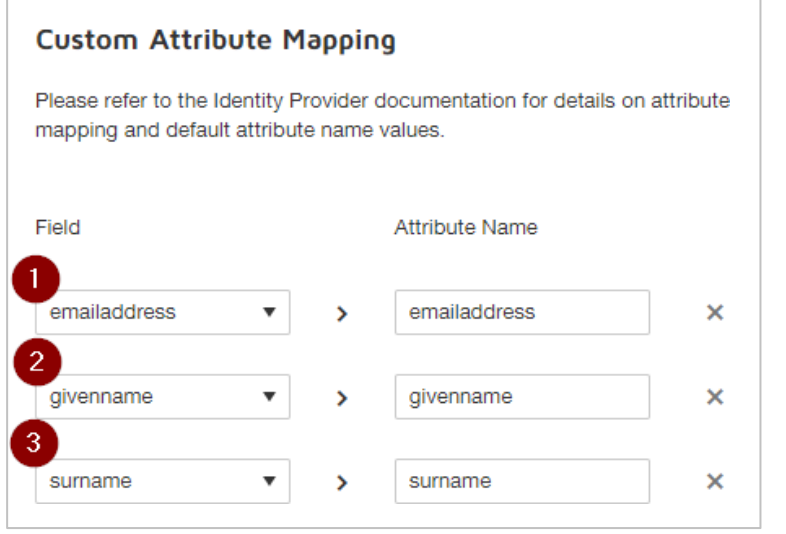

10. Click **SAVE**.

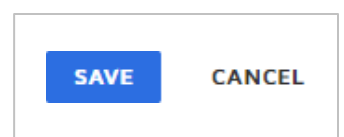

11. Click **ADD CERTIFICATE.**

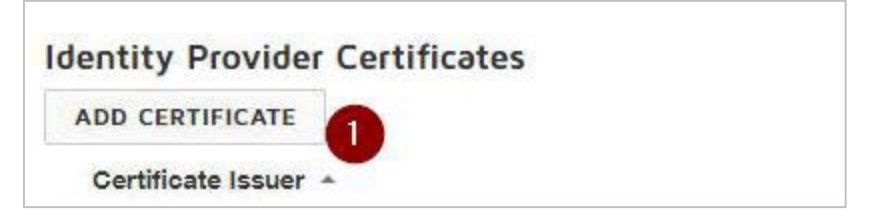

12. Browse to the folder where you saved the IdP provided certificate**.**

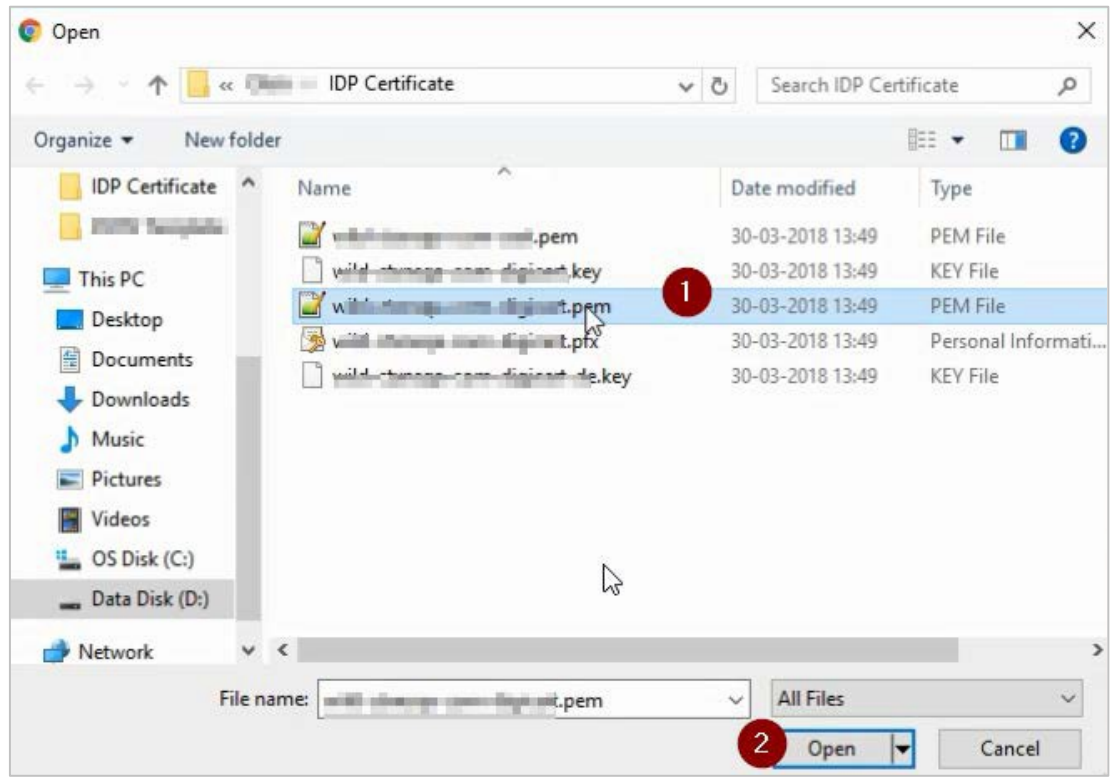

13. Click the IdP digital certificate.

To obtain your IdP certificate, follow the steps below:<br>i. Remotely access your NetScaler instance using

- i. Remotely access your NetScaler instance using PuTTY.<br>ii. Navigate to /nsconfig/ssl folder (using shell command
- Navigate to /nsconfig/ssl folder (using shell command cd /nsconfig/ssl) and press Enter.
- iii. Type cat <certifcate-name> and press Enter.

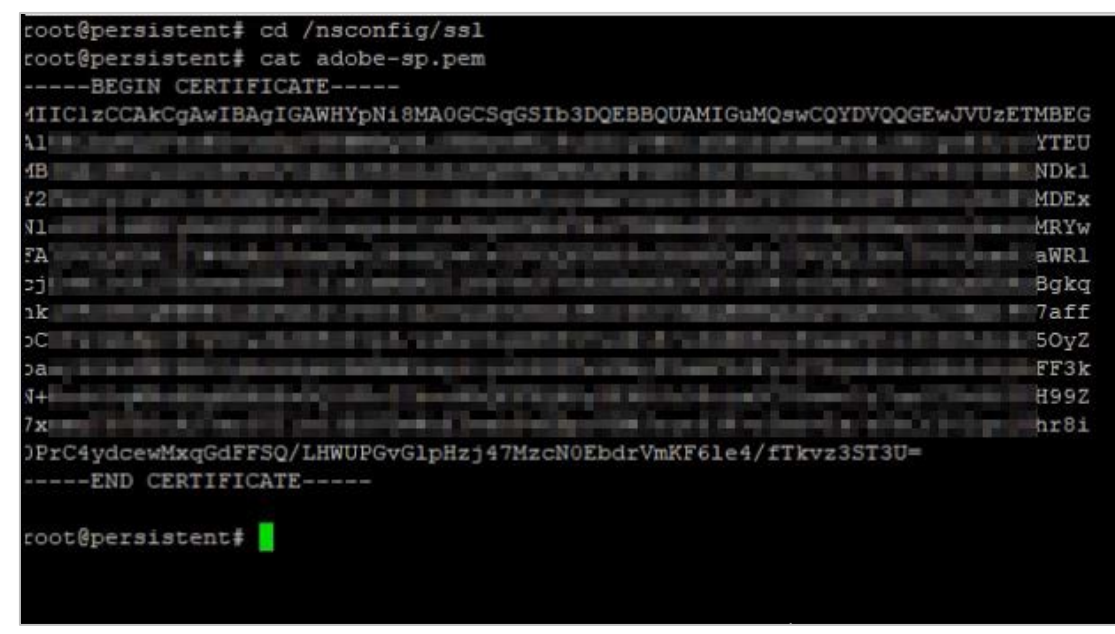

- iv. Copy the text between -----BEGIN CERTIFICATE----- and -----ENDCERTIFICATE-----
- v. Paste the text in a text editor and save the file in an appropriate format such as <your company name>.pem
- 14. After selecting a certificate, click **Open**.
- 15. Click **Save**.

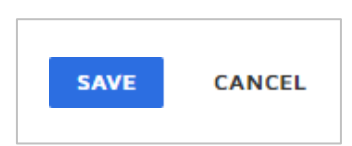

You have completed the required configuration on the service provider which is in this case – DocuSign.

**(s).**